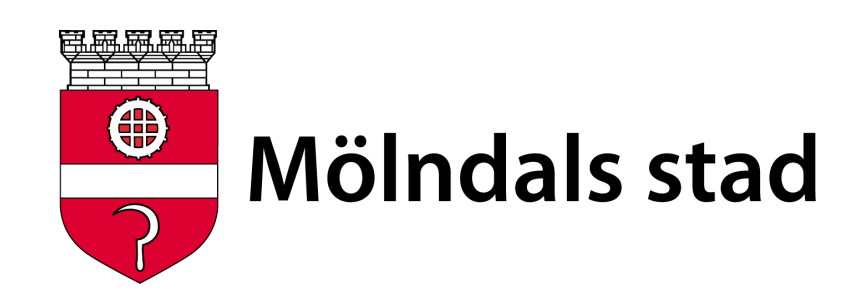

# **Att fylla i närvarokort - ledare**

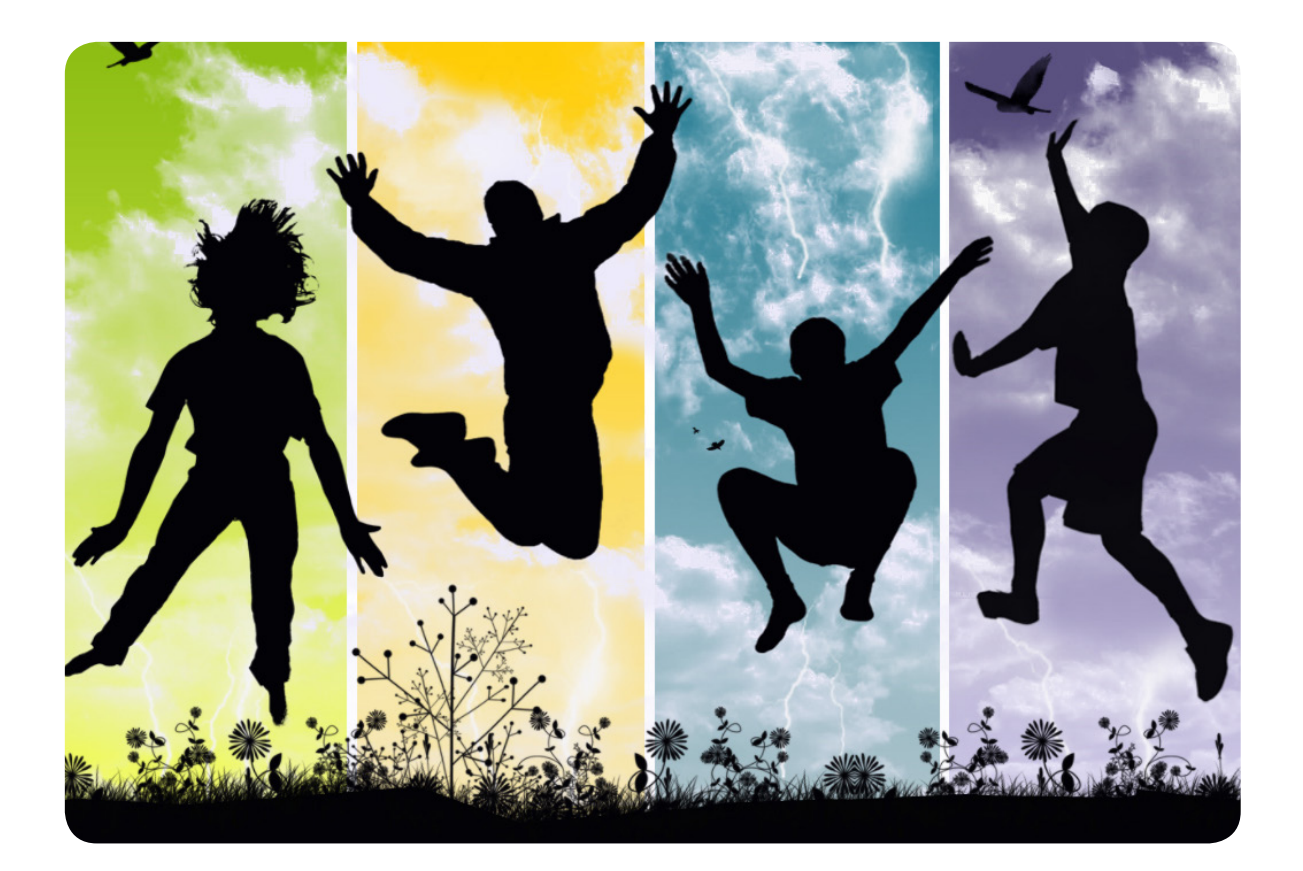

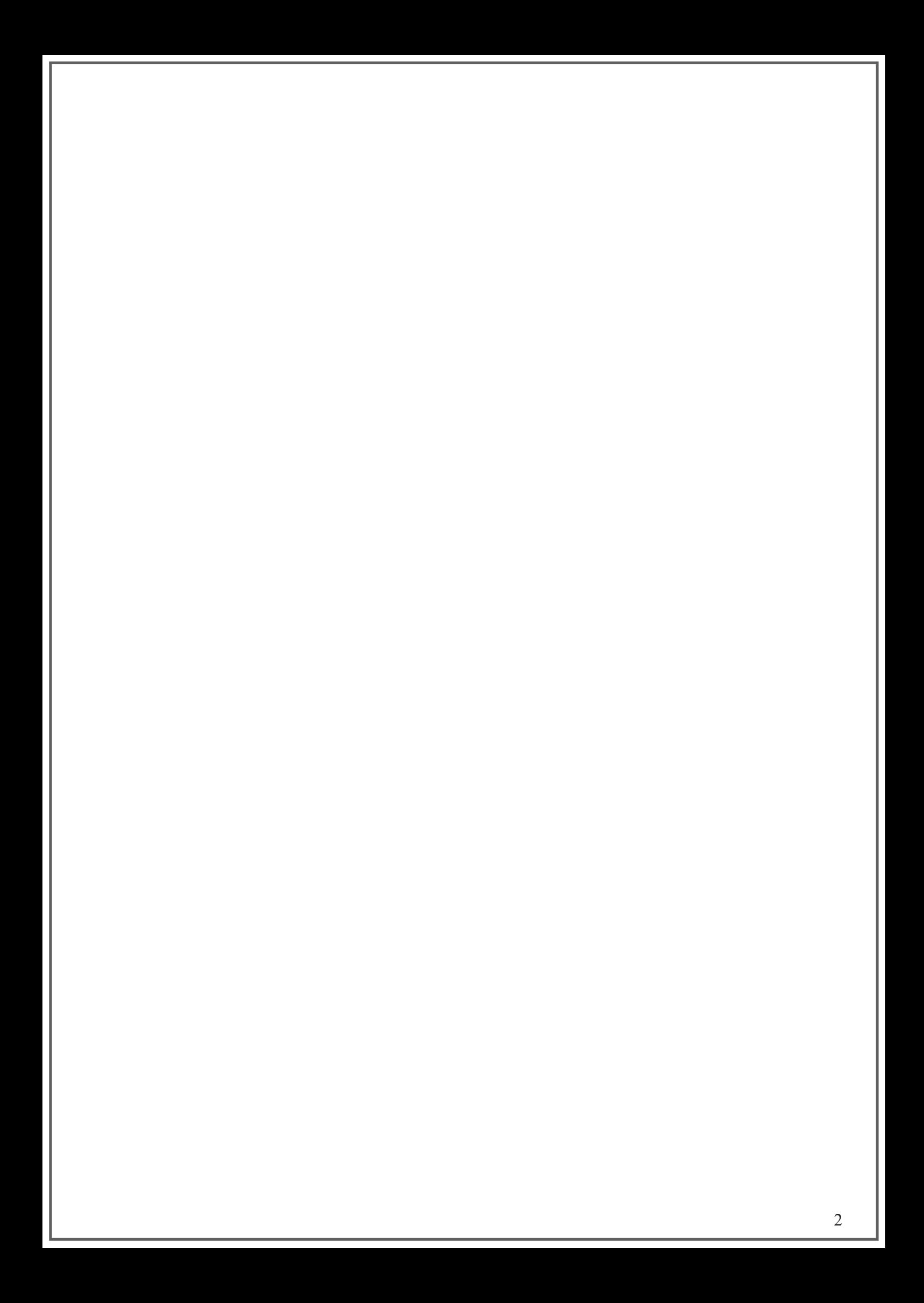

## **Innehåll**

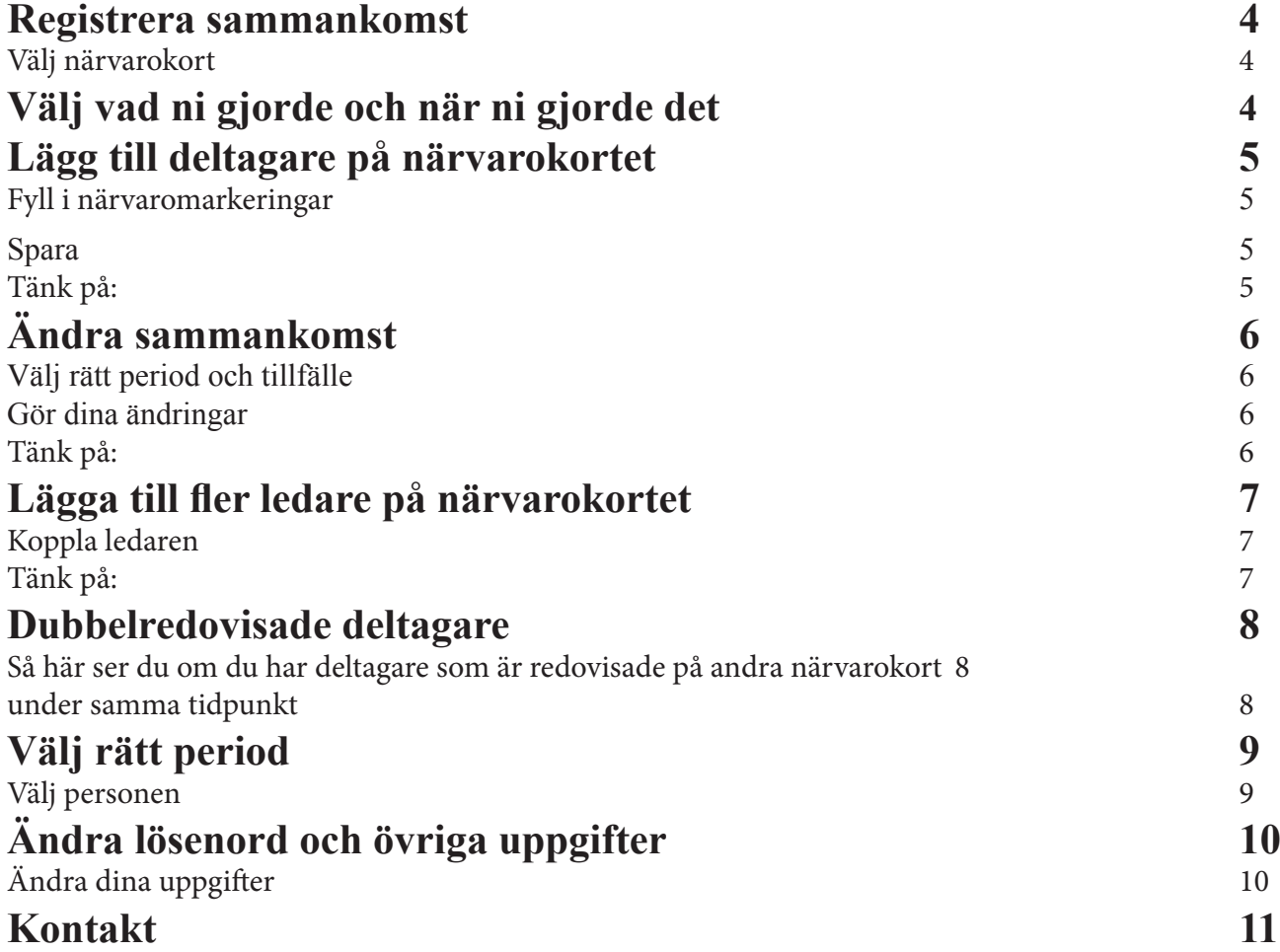

## **Menyval**

Tryck på "Närvarokort" i den vänstra menyn.

## **Välj närvarokort**

Välj det närvarokort du vill registrera sammankomsten på genom att välja kortet från rullistan.

Är det första gången du registrerar en sammankomst på detta kort så ska du även välja huvuduppgifterna huvudsaklig aktivitet och huvudsaklig lokal (bilden nedan, markerat med blått). Huvudsaklig aktivitet är den aktivitet gruppen oftast utför, exempelvis fotboll/mötesverksamhet/ridsport, och huvudsaklig lokal är den lokal som oftast används. Huvuduppgifterna kan ändras i början av varje period, innan någon aktivitet fyllts i på närvarokortet.

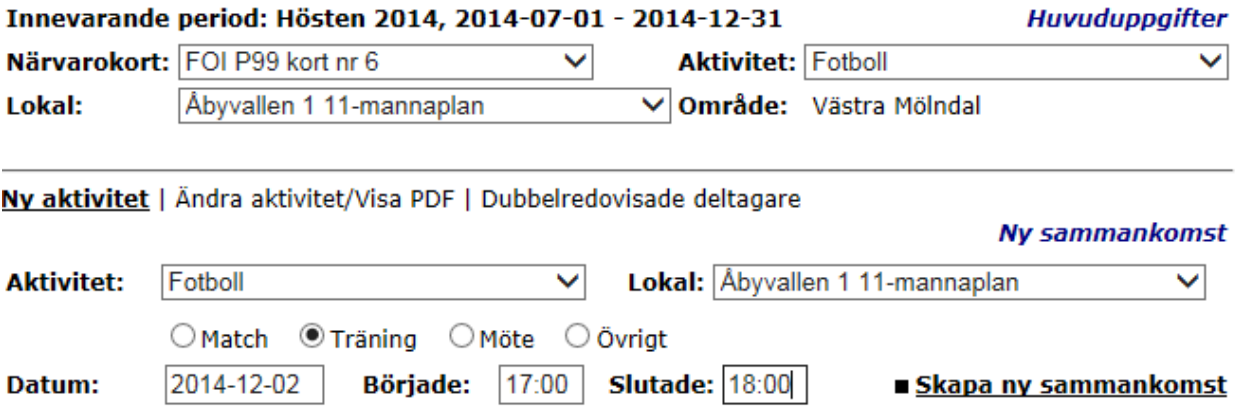

## **Välj vad ni gjorde och när ni gjorde det**

Välj aktivitet och lokal för sammankomsten (det vill säga vad ni gjorde och var ni gjorde det) (se bilden ovan, markerat med grönt). Finns inte aktiviteten eller lokalen kan ni ta kontakt med er kommunadministratör.

Välj huruvida det var en träning/sammankomst eller en match. Träning/sammankomst är standardalternativet.

Fyll i datum (ÅÅÅÅ-MM-DD) och när sammankomsten började samt slutade (TT:MM). Tryck sedan på "Skapa ny sammankomst".

## **Lägg till deltagare på närvarokortet**

Nu visas det en lista över alla deltagare och ledare som är kopplade till detta närvarokort. Är det första gången du registrerar en sammankomst på närvarokortet så är deltagarlistan tom.

För att lägga till en ny deltagare på ditt kort så fyller du i personnumret (ÅÅMMDD-NNNN) och trycker på "Lägg till en ny deltagare". Finns personen på ett annat närvarokort i er förening så kan du trycka på "Sök deltagare" och söka efter henne.

#### **Fyll i närvaromarkeringar**

Listan över deltagare består av sju stycken kolumner: Förnamn, Efternamn, Födelse nr, Närvarande, Tillf. ledare, Riktat stöd och Borttag. Du fyller i närvaron genom att kryssa i rutan i kolumnen "Närvarande". "Tillf. ledare" kryssar du i om det är en deltagare som agerat som ledare under en sammankomst där ingen ordinarie ledare varit närvarande. "Borttag" fylls i om du vill ta bort en deltagare från närvarokortet.

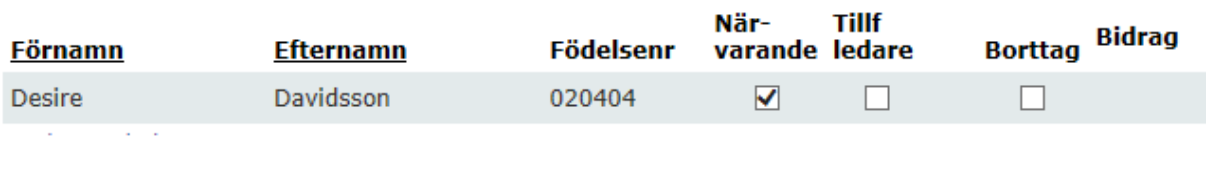

**Spara**

**!**

När du har fyllt i närvaron så trycker du på "SPARA".

#### **Tänk på:**

En person medräknas i systemet som närvarande om kryssrutan i kolumnen "Närvarande" är ikryssad och en röd pil inte visas längst ut till höger. Visas en röd pil längst ut till höger räknas deltagaren/ledaren i systemet som frånvarande. Röd pil visas ofta om personen är dubbelredovisad.

Ett "Ej" längst till höger innebär att deltagaren/ledaren inte direkt ingår i underlaget för bidragsutbetalning av aktivitetsbidrag. Detta beror på att personen inte bidragsberättigad enligt Mölndals stads regelverk.

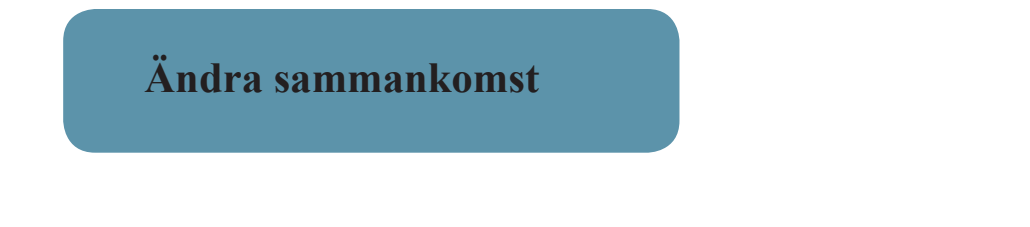

## **Menyval**

Tryck på "Närvarokort" i den vänstra menyn.

Välj sedan det närvarokort på vilken sammankomsten du vill redigera är registrerad och tryck sedan på "Ändra aktivitet/Visa PDF".

## **Välj rätt period och tillfälle**

Välj den period som sammankomsten är registrerad på. Den nuvarande perioden är alltid förvald. Välj sedan den specifika sammankomsten genom att söka på tillfället efter datum och tid i rullisten.

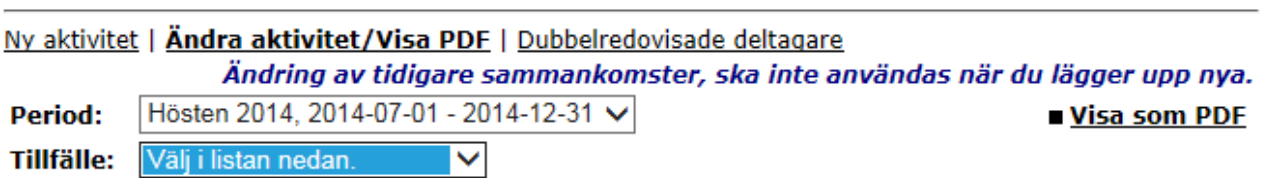

## **Gör dina ändringar**

Gör ändringar på samma sätt som om du registrerade en ny sammankomst. Glöm inte att spara när du är klar.

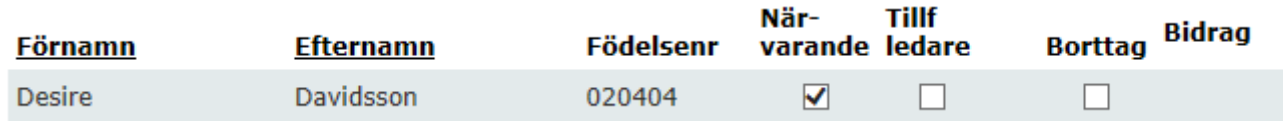

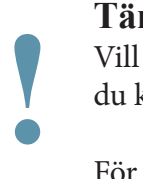

## **Tänk på:**

Vill du ta bort en ledare från närvarokortet måste du kontakta din föreningsadministratör.

För tillfälliga ledare gäller samma kriterier som för vanliga ledare, t ex ska lägsta ålder på ledare vara **13 år.**

## **Lägga till fler ledare på närvarokortet**

## **Menyval**

Tryck på "Ledare" i den vänstra menyn.

## **Koppla ledaren**

Fyll i kortnumret (du ser dina korts nummer listade under "Ledarens närvarokort") och ange ledarens användarnamn i textfälten "Ledare" längst ner. Tryck sedan på "Lägg till ny ledare".

Kan du inte den andra ledarens användarnamn eller om den andra ledaren inte finns upplagd i Aktivitetskort på nätet så tar du kontakt med din föreningsadministratör.

För att lägga till en annan ledare till kortet så ange kortetsnummer och ange sedan ledarens användarnamn.

 $6$ Kort nr: Ledare: Desire Lägg till ny ledare

#### **Tänk på:**

Du kan inte koppla dig själv till andras närvarokort utan endast lägga till andra ledare till dina. Du kan inte heller själv skapa nya närvarokort. Vill du skapa nya närvarokort eller bli kopplad till andra så kontaktar du din föreningsadministratör. **!**

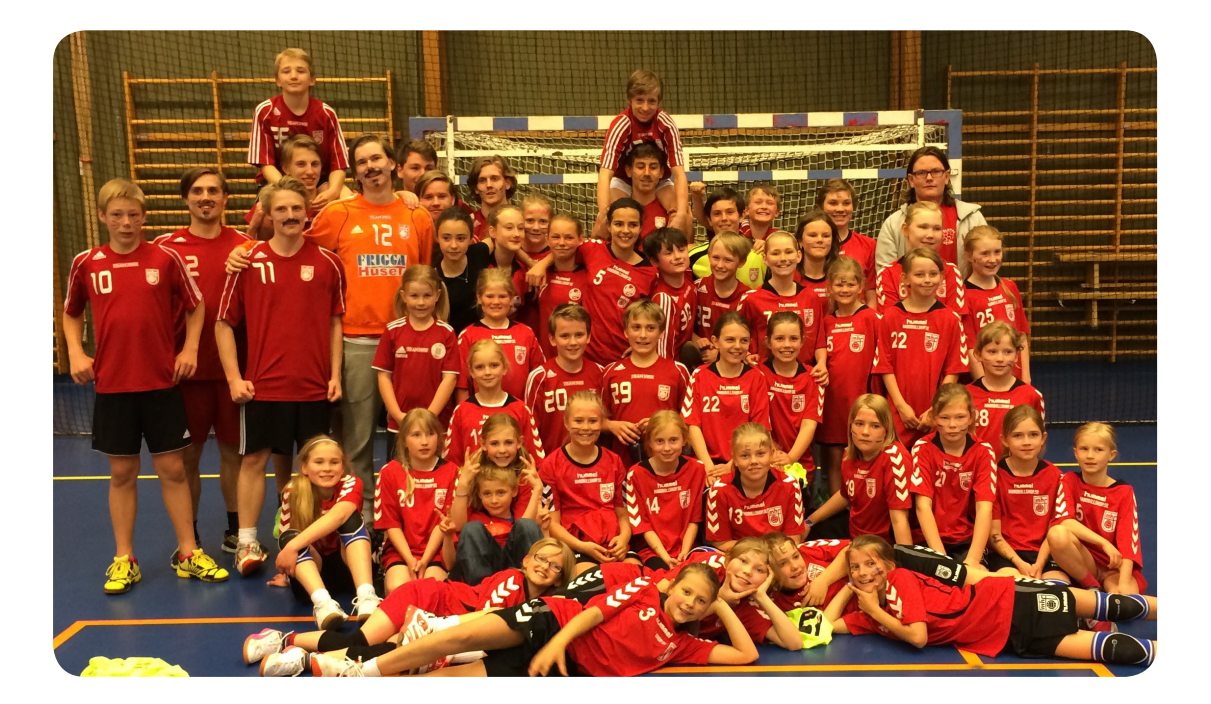

**Dubbelredovisade deltagare**

Om en deltagare eller ledare registreras på två eller fler aktiviteter under samma tid så visas en röd pil till höger om personen i deltagarlistan, och denne räknas då som frånvarande och således inte bidragsberättigad, se bilden nedan. Detta gäller för alla krockande aktiviteter.

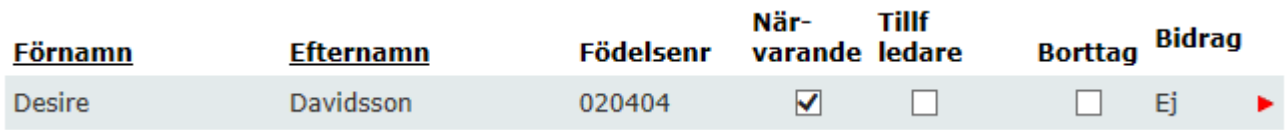

Det är upp till ledarna själva att ta kontakt med varandra och lösa dessa frågor. För att häva denna blockering så krävs det att övriga föreningar tar bort närvaromarkeringen för deltagaren, så att personen endast är markerad på en plats.

## **Så här ser du om du har deltagare som är redovisade på andra närvarokort under samma tidpunkt**

Tryck på "Närvarokort" i den vänstra menyn.

Välj det närvarokort som du vill kontrollera om det finns dubbelredovisade deltagare. Tryck sedan på "Dubbelredovisade deltagare".

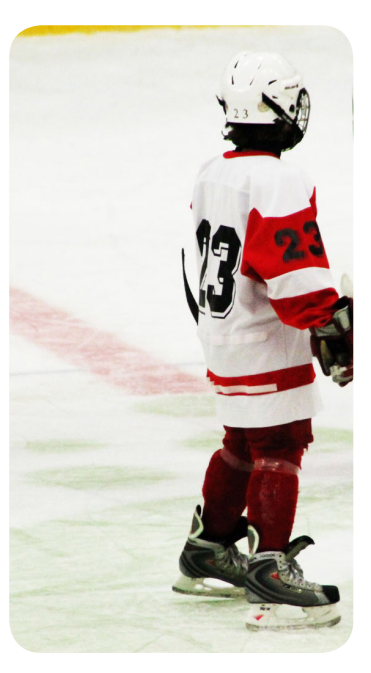

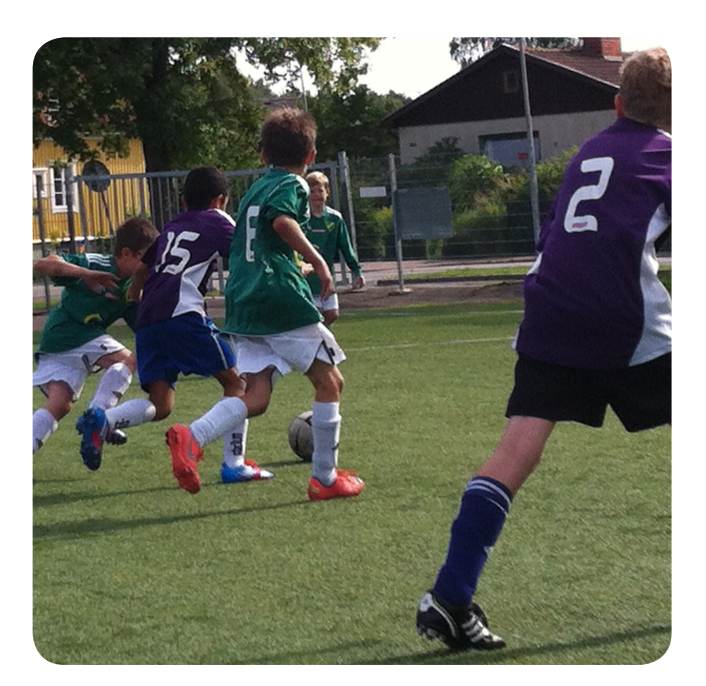

## **Välj rätt period**

Välj den period som du vill kontrollera. Det dyker nu upp en lista över alla deltagare som är redovisade på två eller flera närvarokort under samma tid och dag.

Det kan vara bra att gå in på denna sida med jämna mellanrum för att se så att ni inte går miste om närvarotillfällen.

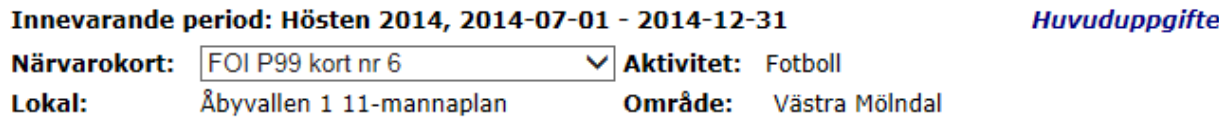

Ny aktivitet | Ändra aktivitet/Visa PDF | Dubbelredovisade deltagare

#### Dubbelredovisade deltagare

Period: Hösten 2014, 2014-07-01 - 2014-12-31 V

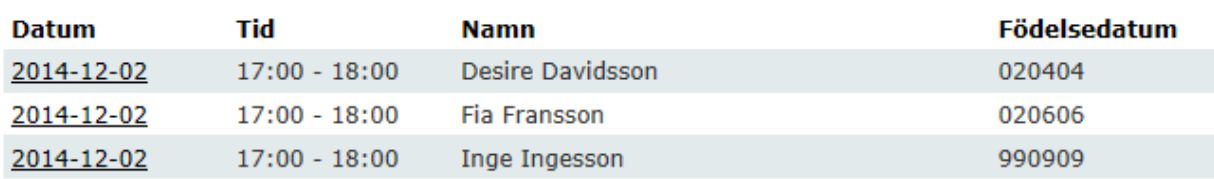

#### **Välj personen**

Tryck på datumet (längst till vänster) på den person som du vill kolla upp. Du ser nu vilka föreningar, kort och ledare som har den samtidiga närvaromarkeringen, och kan därefter ta kontakt med ledaren på berörd förening.

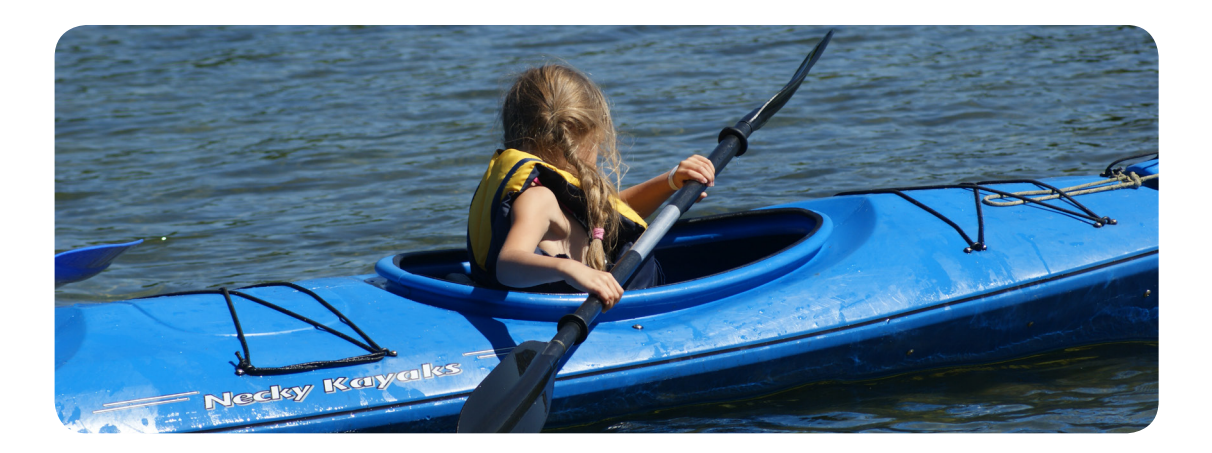

## **Ändra lösenord och övriga uppgifter**

**Menyval** 

Tryck på "Ledare" i den vänstra menyn.

## **Ändra dina uppgifter**

Fyll i ditt nya lösenord i lösenordsfältet och ändra dina övriga uppgifter i övriga fält och tryck på spara.

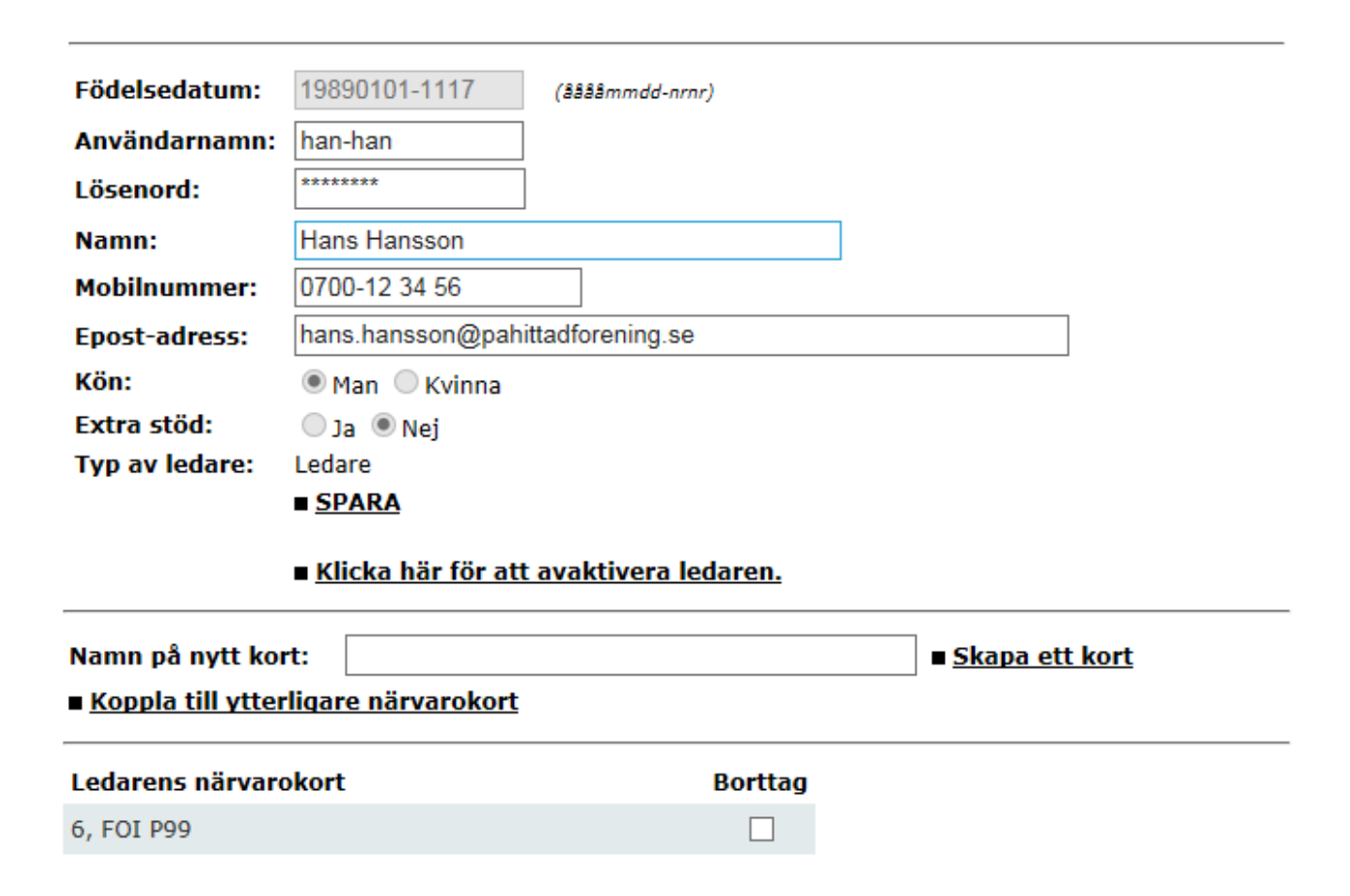

## **Kontakt**

 $\bullet\bullet\bullet$  $\bullet$  $\bullet$ För att få användaruppgifter till ApN maila Kultur- och fritidsförvaltningen på  **foreningsservice@molndal.se** För support frågor om ApN maila Kultur- och fritidsförvaltningen på **foreningsservice@molndal.se** alternativt via telefon 090-16 16 60 (Support hanteras i första hand av Umeå kommun). För frågor om närvarorapportering maila Kultur- och fritidsförvaltningen på **foreningsservice@molndal.se .** Alternativt ringa Christian Skogsmo 031-315 16 43 eller Per Almberg 031-315 16 75